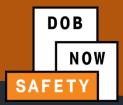

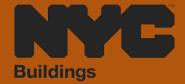

# **INDUSTRY PORTAL** STEP-BY-STEP GUIDE

**HOW TO PERFORM A** SUB CYCLE REASSIGNMENT

The following Step-by-Step Guide will outline the steps applicable to completing a Sub Cycle Reassignment in DOB NOW: Safety.

**HELPFUL LINKS** 

YouTube.com/DOBNOW

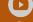

NYC.gov/DOBNOWINFO

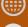

NYC.gov/DOBNOWHELP ?

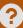

# Contents

| Overview                            | 2  |
|-------------------------------------|----|
| System Guidelines                   | 3  |
| Log into DOB NOW: Build             | 4  |
| Initiating a Sub Cycle Reassignment | 10 |

### **Overview**

This step-by-step guide will provide applicants with a systematic understanding of how to complete a Sub Cycle Reassignment in DOB NOW: *Safety*.

#### **Requirements**

- Parking Structure activities will be available in DOB NOW: Safety as of April 17, 2023.
- A Parking Structure is defined as a building or portion of a building used for the parking or storage of motor vehicles and an open or enclosed parking garage as defined in the New York City Building Code.
- Parking Structures must be inspected for safety once every 6 years.
- The 6 year cycle is divided into three sub cycles: A, B, and C. Parking Structures are assigned to sub cycles based on their location.
- If the Owner of a parking structure wants to change the sub cycle for their Parking Structure to match that building's sub cycle for the Facades Inspection and Safety Program (FISP), they must submit a Sub Cycle Reassignment Request.

## **System Guidelines**

- 1. Fields with a red asterisk (\*) are required and must be completed.
- 2. Grayed-out fields are Read-Only or are auto-populated by the system.
- 3. Depending on the size of your screen or browser you may have to use the scroll bar to view more options or full fields.

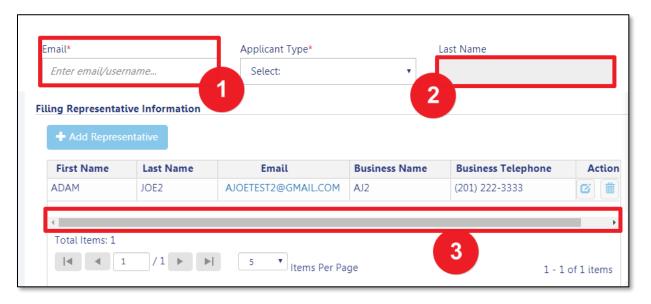

#### **ADDITIONAL HELP & INFORMATION**

- 1. Video Tutorials: DOB NOW YouTube Channel: <a href="https://www.youtube.com/user/NYCBUILDINGS">https://www.youtube.com/user/NYCBUILDINGS</a>
- 2. Presentations & Sessions: <a href="https://www1.nyc.gov/site/buildings/industry/dob-now-training.page">https://www1.nyc.gov/site/buildings/industry/dob-now-training.page</a>

# Log into DOB NOW: Safety

Follow the steps below to access DOB NOW: Safety and initiate a Sub Cycle Reassignment Request.

| Step | Action |                                                                                                    |
|------|--------|----------------------------------------------------------------------------------------------------|
| (i)  | Note   | In order to log in to DOB NOW, you must be registered for eFiling.                                                 |
|      |        | Additionally, DOB recommends that you turn off pop-up blockers to successfully navigate within DOB NOW.            |
|      |        | For Step-by-Step instructions, please submit a question to www.nyc.gov/dobnowhelp or refer to the following links: |
|      |        | How to Register for eFiling:<br>https://www1.nyc.gov/assets/Buildings/pdf/registration_tip_owners.pdf              |
|      |        | How to Turn Off Pop-up Blockers: https://www1.nyc.gov/assets/Buildings/pdf/allow_pop-up_blockers.pdf               |
|      |        |                                                                                                    |
|      |        |                                                                                                    |
|      |        |                                                                                                    |
|      |        |                                                                                                    |
|      |        |                                                                                                    |
|      |        |                                                                                                    |
|      |        |                                                                                                    |
|      |        |                                                                                                    |
|      |        |                                                                                                    |
|      |        |                                                                                                    |

| Step | Action               |
|------|----------------------|
| 1.   | Access the Internet. |
|      |                      |
|      |                      |
|      |                      |

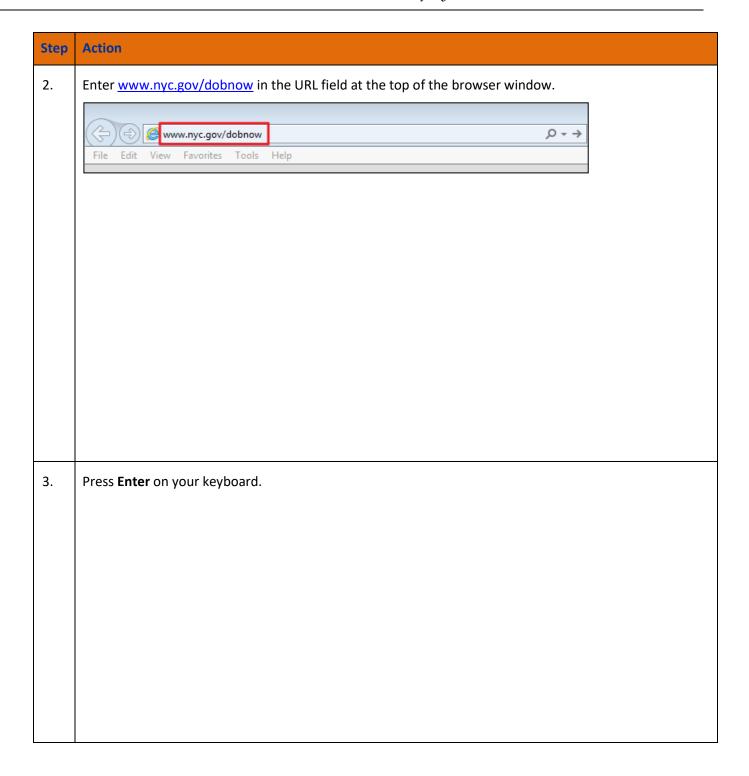

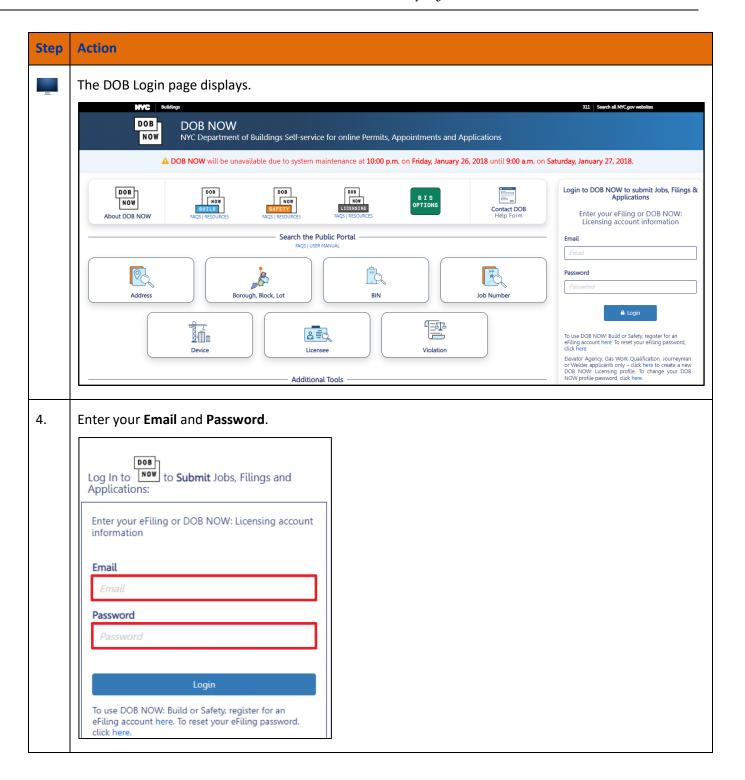

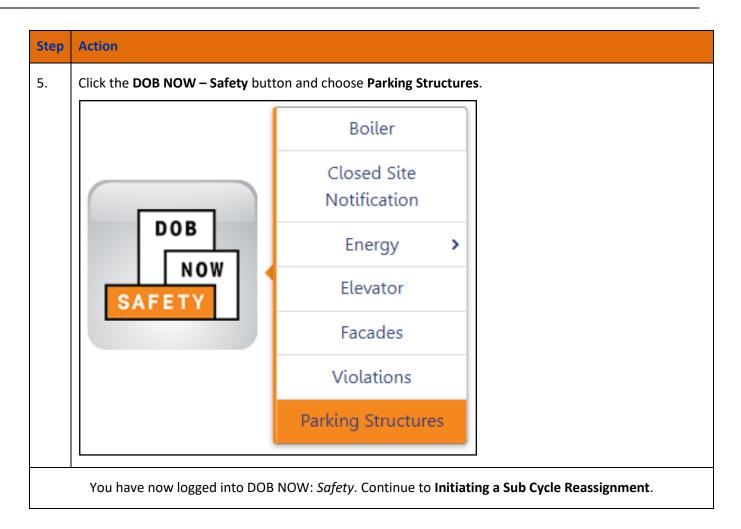

## **Initiating a Sub Cycle Reassignment**

Follow these steps to initiate a Sub Cycle Reassignment.

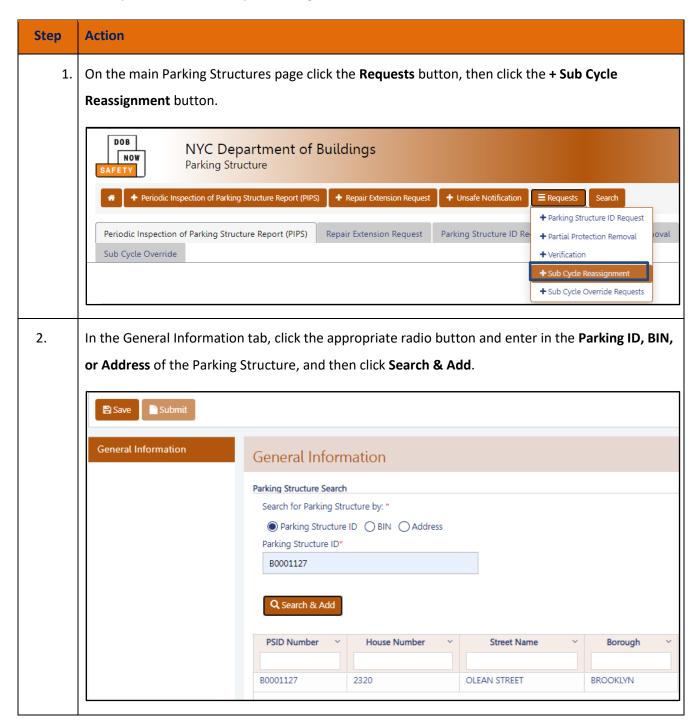

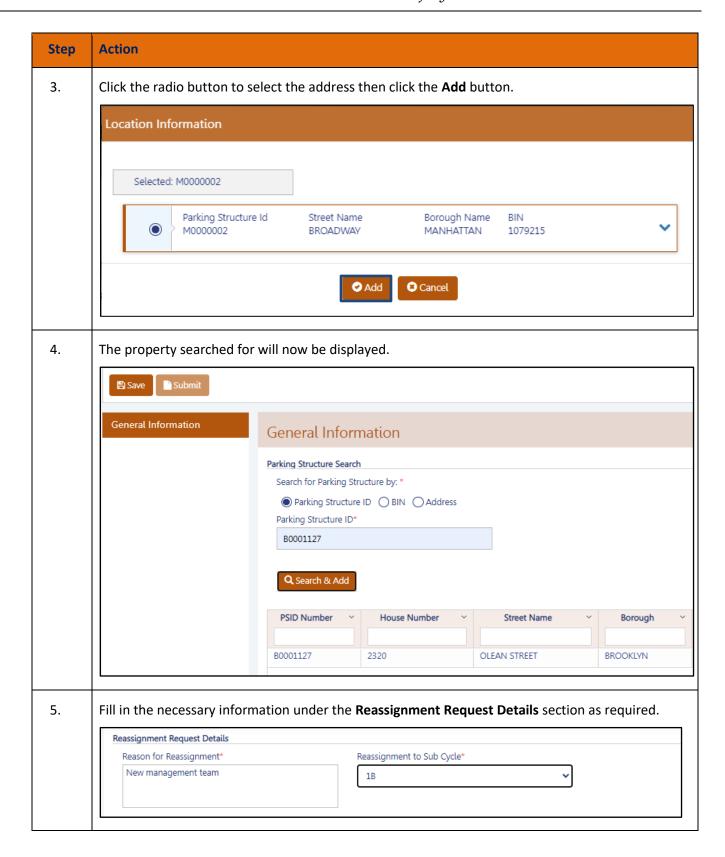

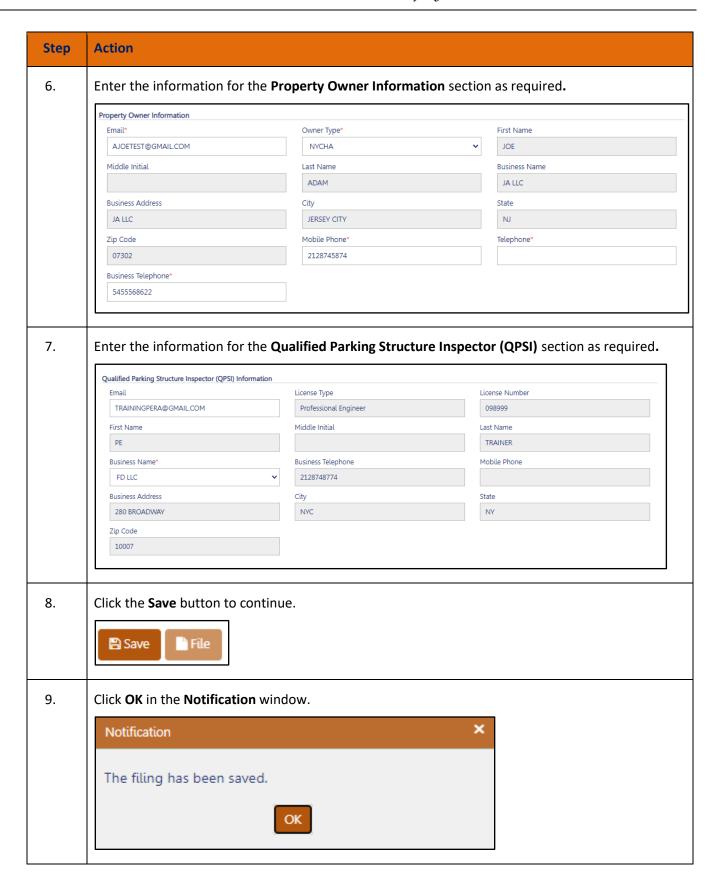

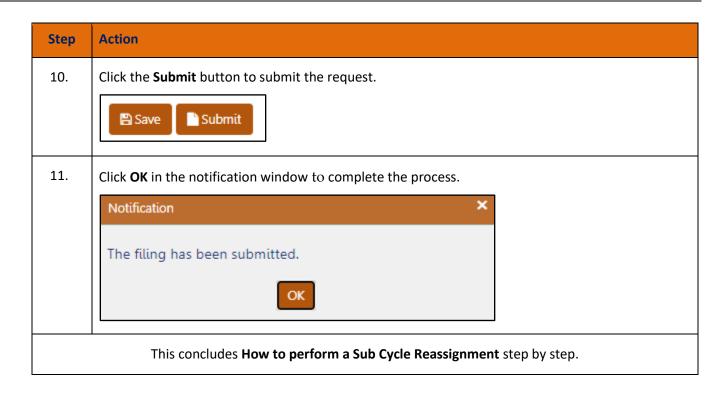